# チーム新規登録申請ガイド(2016/02/21 版)

### ■ チーム新規登録申請について

新規チームを作成し、申請するまでの流れを説明します。 新規チーム作成には、登録責任者、チーム監督になる方の JFA ID の取得が必要です。JFA ID の取 得については、【KICKOFF 共通利用者ユーザーマニュアル】を参照してください。

## ■ チーム新規登録申請の流れ

チームの新規登録申請は、以下の流れで行います。収納代行利用 FA 所属※の場合、「登録料の支払 い(以下の Step6.)」「登録の完了(同 Step7.)」については、各マニュアルをご確認下さい。

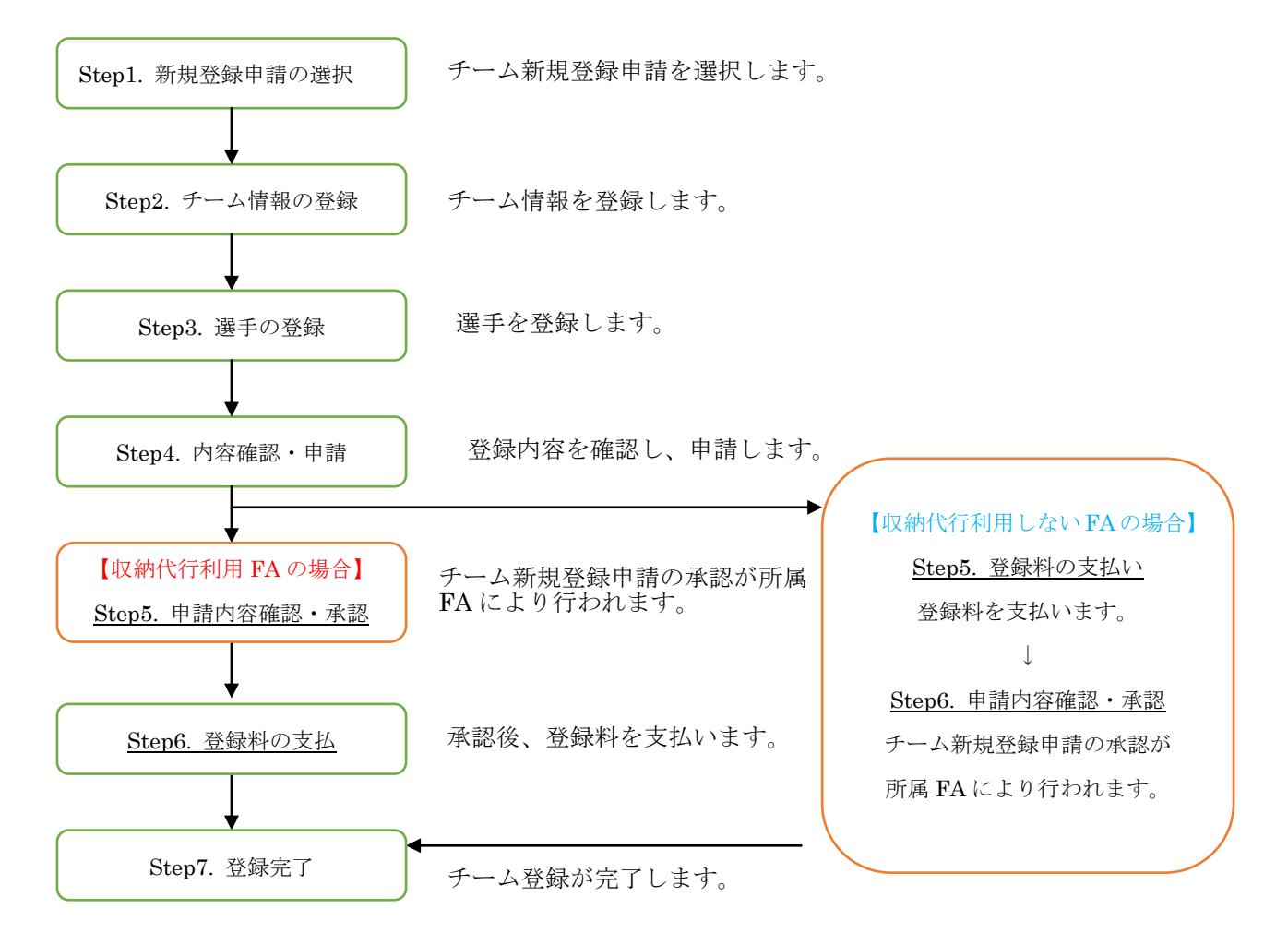

※各ページでは主に「チーム(サッカー)」の各種登録申請操作時の画面を用いての説明となっておりますが、「チ ーム(フットサル)」の各種登録申請操作を行う場合、メニューおよび操作方法はサッカーと同じ内容となります。 適宜、読みかえてのご利用をお願いいたします。

#### Step1. 新規登録申請の選択

① KICKOFF システムへログイン後に表示される左側のメニュー「チーム(サッカー)」(フットサ ルの場合は、「チーム(フットサル)」)をクリックすると表示される「選択してください」をク リックします。

※所属 FA が収納代行を利用しているか否かは、「2016年度の KICKOFF 支払 (収納代行)利用状況について」 (<http://www.jfa.or.jp/info/inquiry/kickoff/2016/01/kickoff-1.html>)にてご確認いただくか、所属 FA にお問い合わせください。

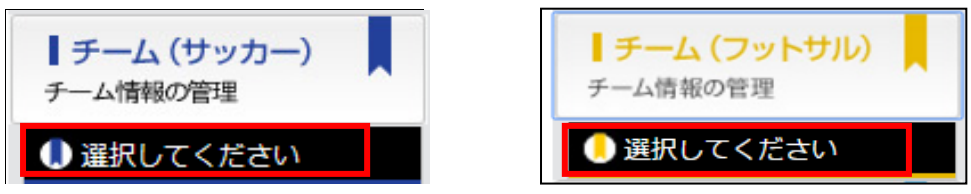

- ② チーム選択画面が表示されますので、チーム登録申請する「年度」を確認後、「こちらをクリック してください」というリンクをクリックします。
- ※ 一人のユーザーが複数チームの登録責任者(または登録責任者代理)になることもできます。 複数チームの登録責任者(または登録責任者代理)となっている場合、チーム欄に登録責任者(ま たは登録責任者代理)となっているチーム一覧が表示されます。

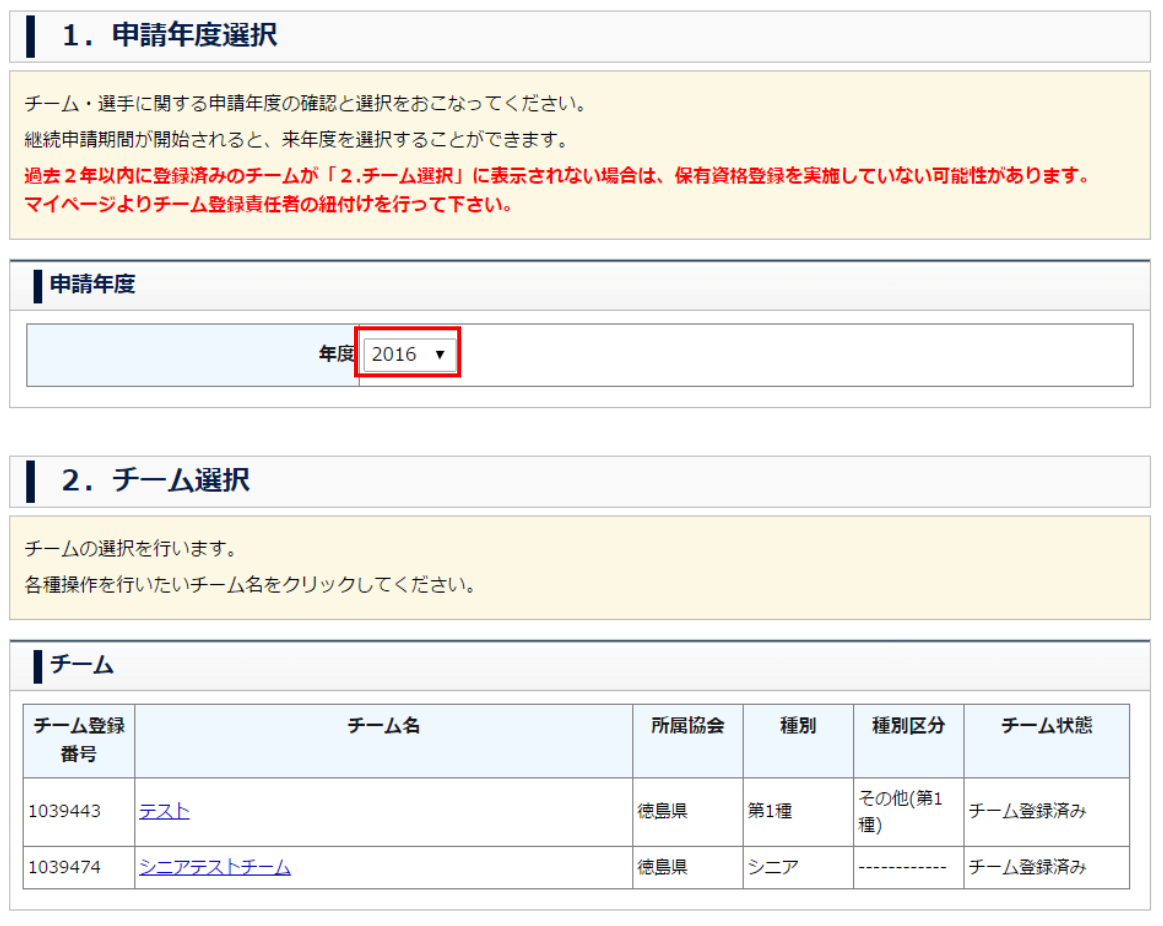

現在活動されているチーム(※)の申請ではなく、新しいチームを登録申請したい方は<mark>こちらをクリックしてください</mark>。 (※) 2014年度、2015年度、2016年度のいずれかで登録されているチーム

③ チーム責任者同意メッセージが表示されますので、「OK」ボタンをクリックします

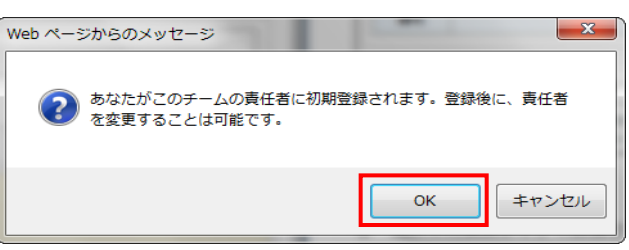

#### Step2. チーム情報の登録・申請

① チーム新規登録申請のトップ画面が表示されたら、「チーム情報を登録する」ボタンをクリックし ます。

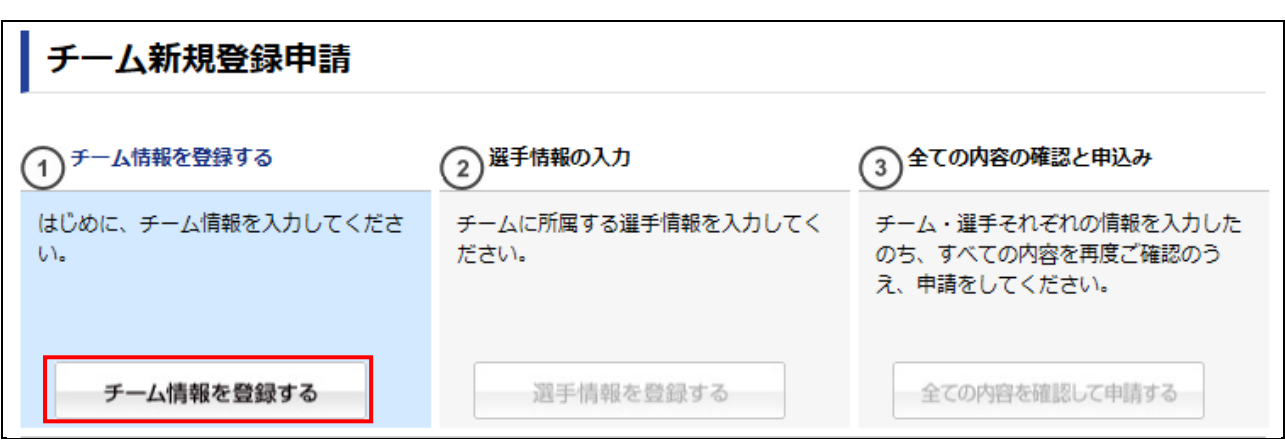

② 規約同意画面が表示されますので記載内容を確認し、「次へ」ボタンをクリックします。

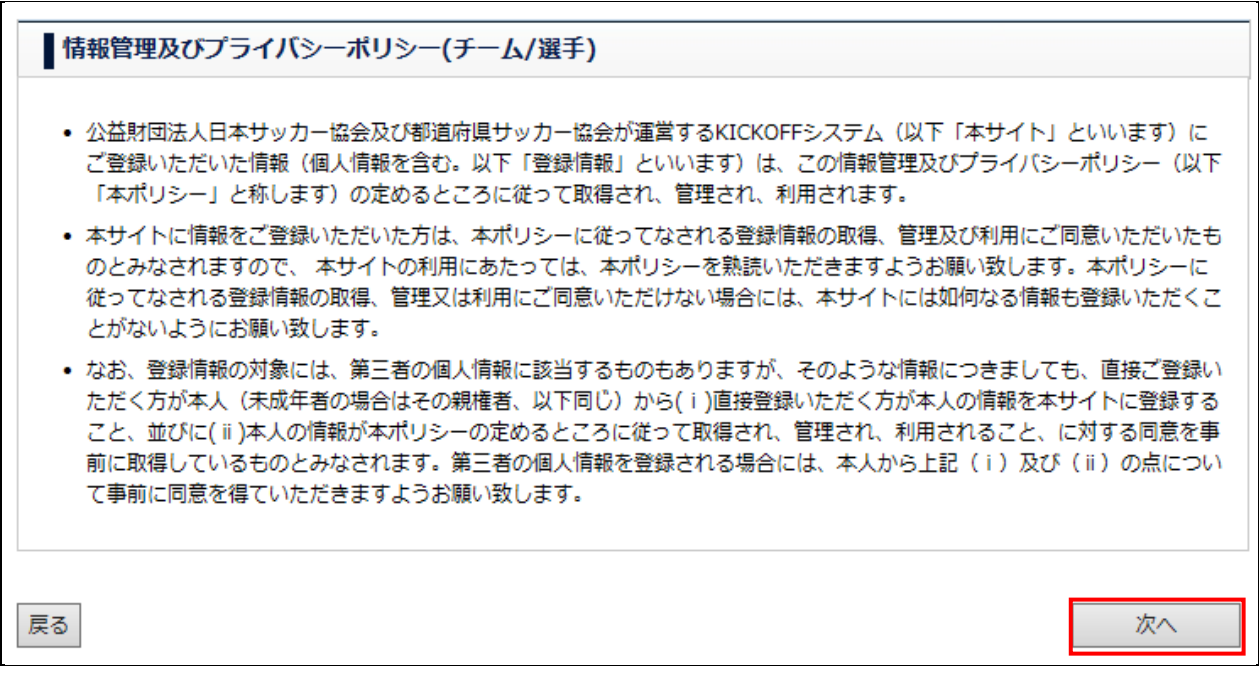

③ 新規チーム登録の注意画面が表示されたら、注意画面の記載内容を確認し、「次へ」ボタンをクリ ックします。注意画面は、必ずご一読いただきますようお願いいたします(注意画面の記載内容は、 サッカーとフットサルで若干異なります。以下は、サッカーの注意画面の一部です。)。

## 選手証に関して

## ■ 電子選手証をご活用ください

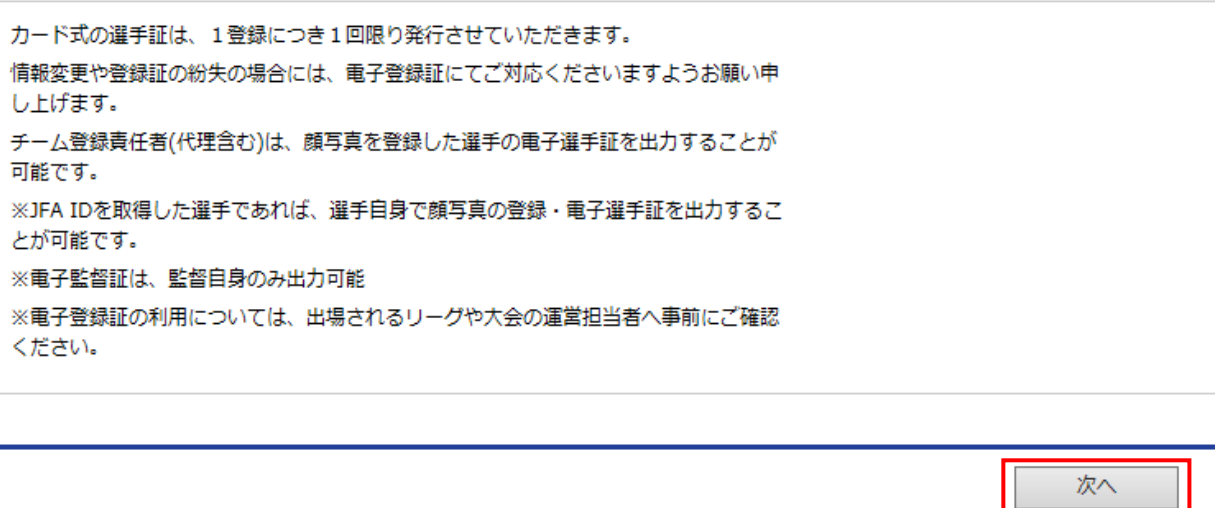

④ 種別選択画面が表示されたら、チームが所属する「都道府県」とチームの「種別」を選択し、「次 へ」ボタンをクリックします。

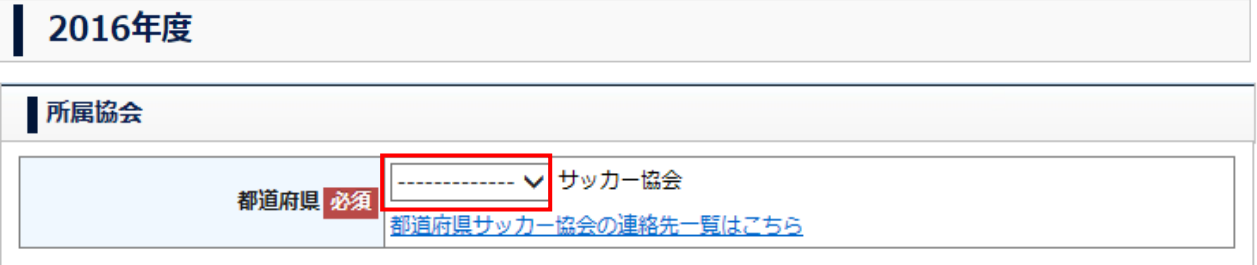

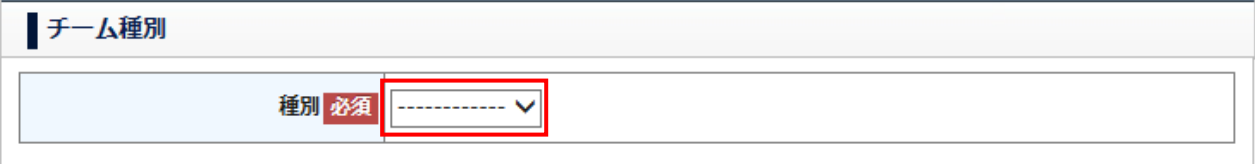

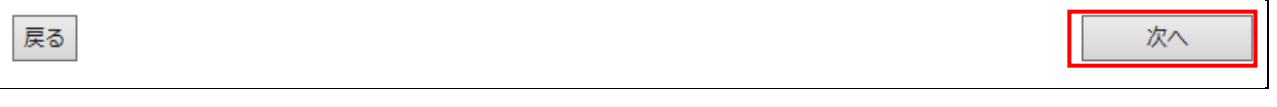

⑤ お知らせメッセージが表示されたら、「OK」ボタンをクリックします。

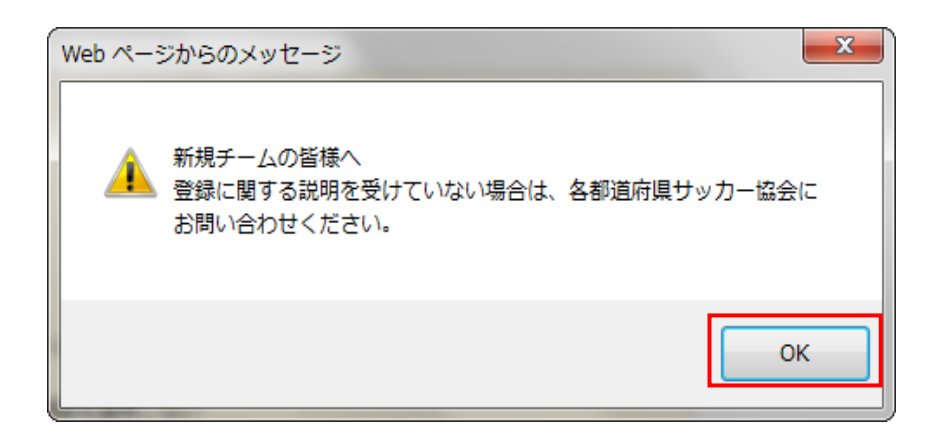

- ⑥ 基本情報の画面が表示されたら、チーム情報を登録します。チーム名、代表者、種別等の入力を行 い、「次へ」ボタンをクリックします。
	- ※ チームの名称について:所属 FA に、同じ種別で既に同名のチームが登録されている場合、同じ 名前での登録はできません。
	- ※ 代表者には、チームの監督・顧問等、チームの代表となる方の情報を入力してください。
	- ※ 責任者代理の登録は任意ですが、不測の事態に備え、少なくとも 1 名は登録しておくことを推 奨いたします。

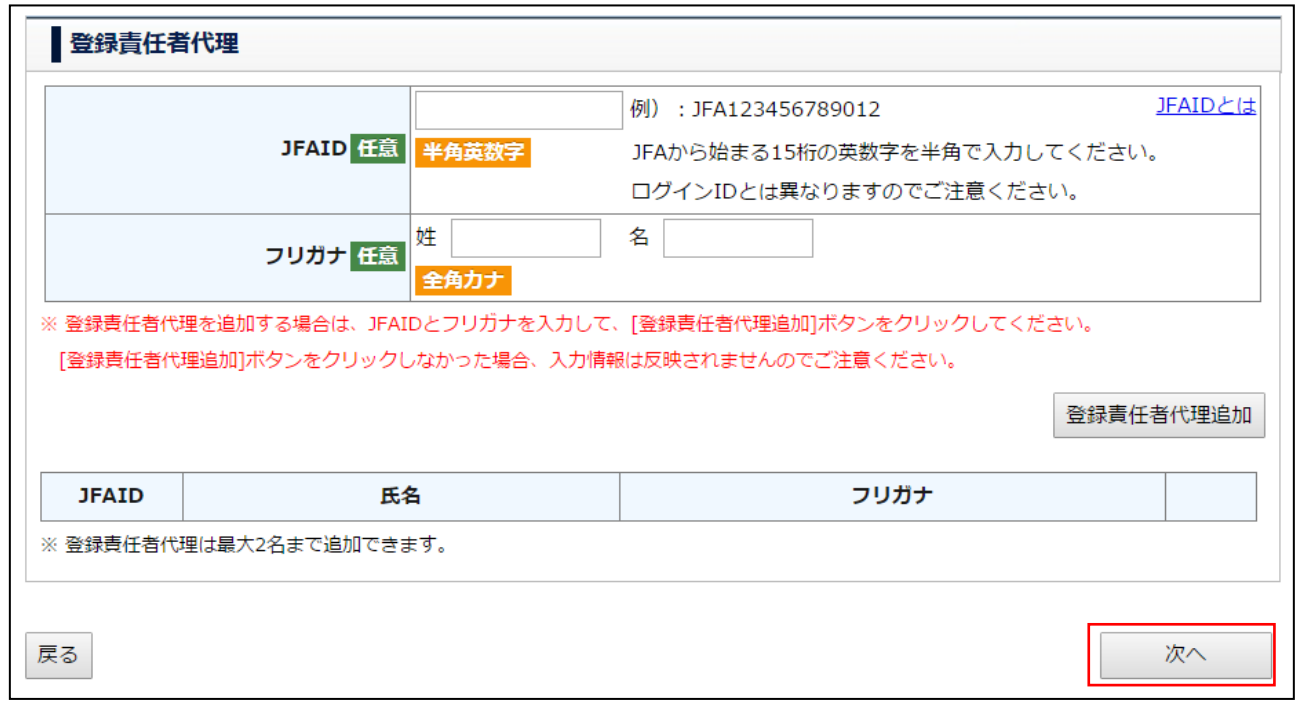

⑦ 連絡先情報の入力画面が表示されたら、チーム連絡先の入力を行い、「次へ」ボタンをクリックし ます。

- ※ 連絡先情報(住所・氏名・雷話番号・メールアドレス)は、サッカー協会からの連絡先とな ります。
- ※ 住所はサッカー協会からの配送物の宛先となりますので、荷物の受け取りが可能な住所を 登録してください。ビル・マンション・アパート名、部屋番号も忘れずに入力してくださ い。
- ※ メールアドレスは、受信可能なものを登録してください。このメールアドレス宛に、申請の承 認結果等のお知らせが届きます。
- ※ 「ログイン者の情報をコピーする」ボタンをクリックすると、ログイン者が JFA ID を取得し た際に登録した情報が入力欄に表示されます

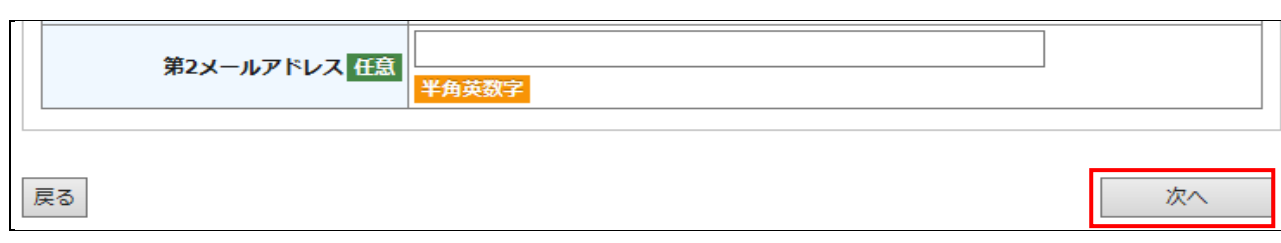

- ⑧ スタッフ情報の画面が表示されたら、チームの監督となる方の JFA ID と姓名(フリガナ)を入力後、 「監督登録」ボタンをクリックすると、監督が登録(表示)されます。
	- ※ 監督は、チームにつき 1 名の登録が必須です。
	- ※ 指導者資格を持っていない人も監督として登録できます。

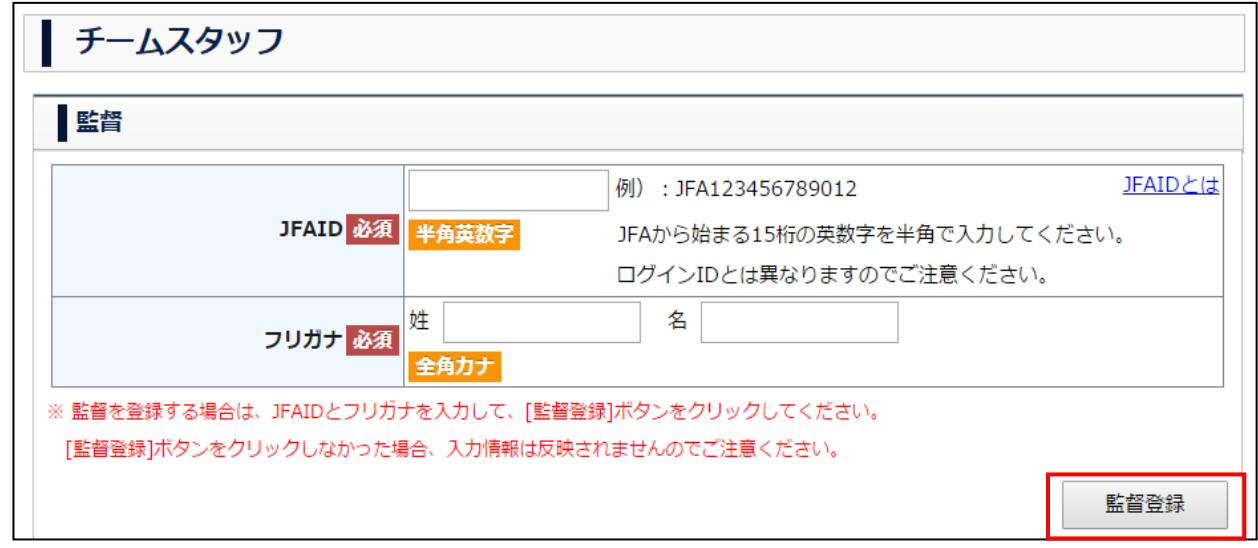

- ⑨ コーチとなる方の JFA ID と姓名(フリガナ)を入力後、「コーチ追加」ボタンをクリックすると、 コーチが登録(表示)されます。
- ※ 指導者資格を持っていない人もコーチとして登録できます。
- ※ サッカー4 種チームの場合、指導者資格を持つコーチまたは監督の登録が必須ですが、それ以外は コーチの登録は任意です。

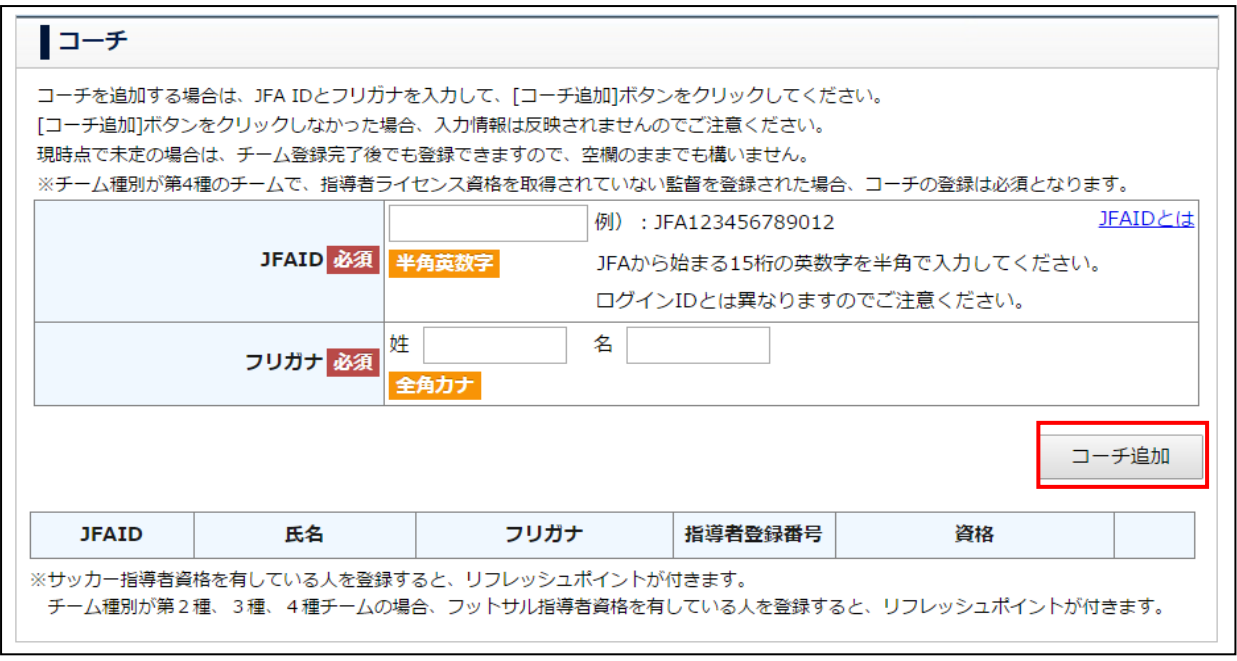

- ⑩ 所属審判員となる方の JFA ID と姓名(フリガナ)を入力後、「所属審判員追加」ボタンをクリッ クすると、所属審判員が登録(表示)されます。 監督、コーチ、所属審判員の情報を入力後、「内容確認へ」ボタンをクリックします。
	- ※ 審判員資格のない方を所属審判員として登録することはできません。また、サッカーチームに はサッカーの審判資格保有者を、フットサルチームにはフットサルの審判資格保有者を登録す る必要があります。
	- ※ 登録する所属審判員が未定の場合は、チーム登録完了後にチーム情報変更申請にて登録してく ださい。

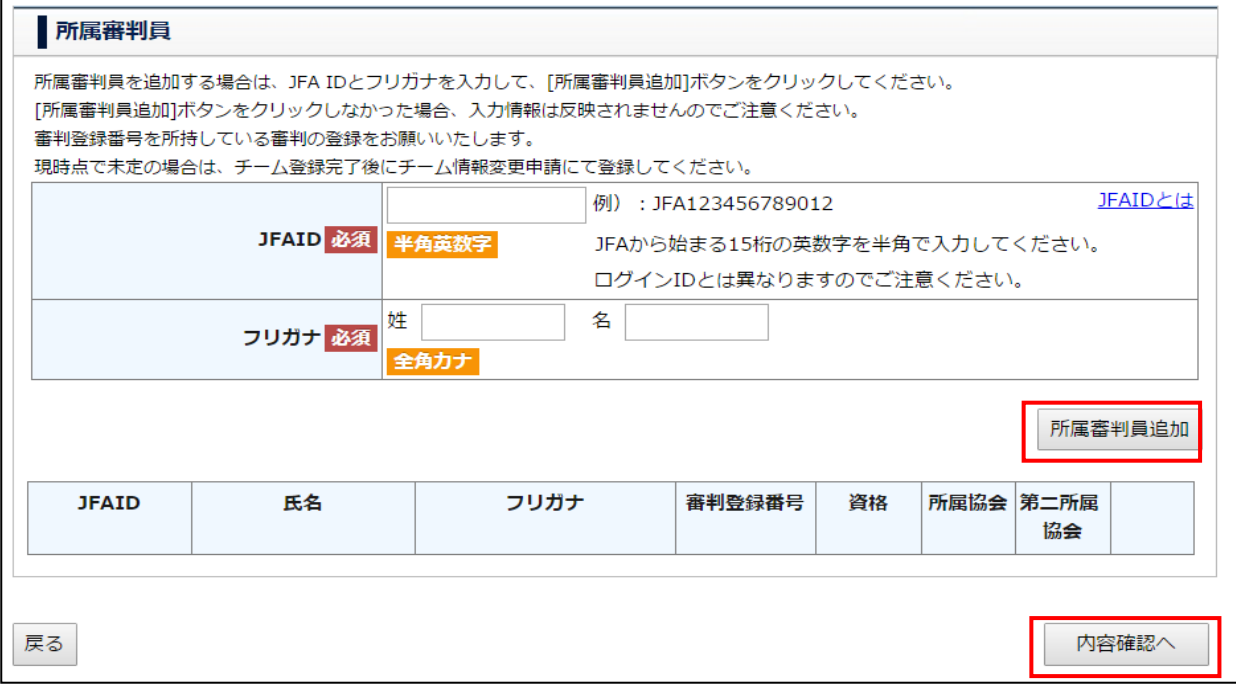

⑪ 第 4 種のチームで、登録した監督、コーチいずれも指導者資格がない場合、以下の画面が表示され ます。その場合でも、内容を確認後「次へ」ボタンをクリックすると、申請手続きは先に進みます。

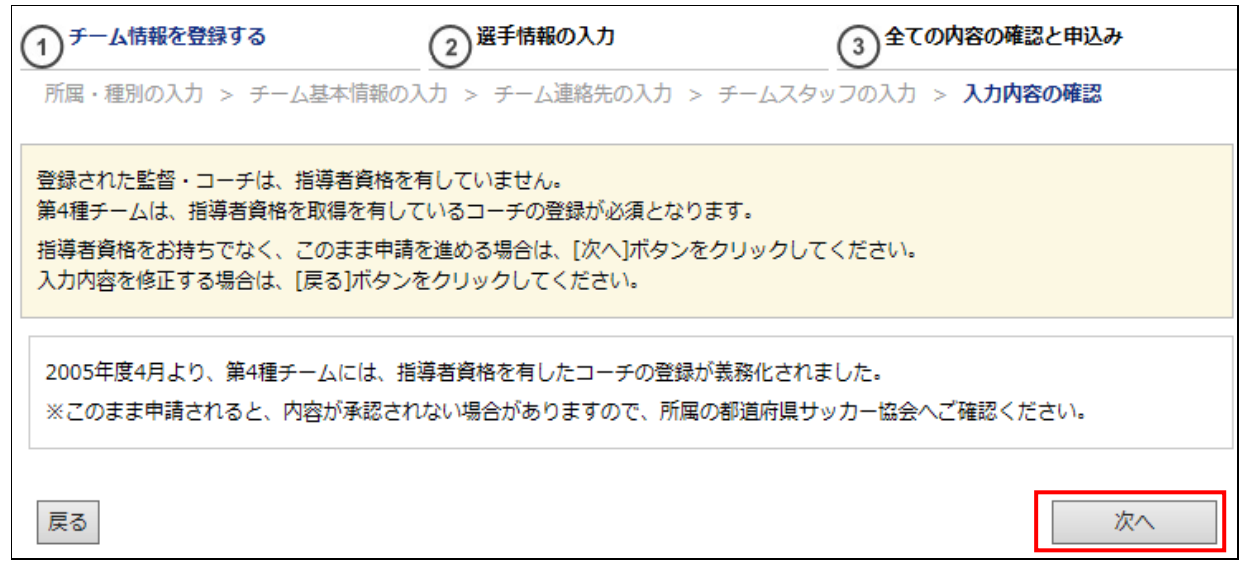

(フットサル 4 種チームの場合、指導者資格を持つコーチまたは監督の登録は 2016 年度においては必須ではありませんが、この画面は フットサルチームの申請でも表示されます。「次へ」ボタンをクリックし、次に進んでください。)

- ⑫ 監督登録料免除対象とならない方を監督として登録する場合、以下のメッセージが表示されます。 内容を確認後「次へ」ボタンをクリックします。
	- ※ 指導者資格保有者で、監督登録料免除対象となる方を登録する場合、以下のメッセージは表 示されません。
	- ※ 2016 年度の監督登録料免除条件は、以下のとおりです(ただし免除条件は登録年度によって変 わる場合があります。)。

「2016 年 1 月末日時点で有効な指導者資格を保有している」且つ「JFA ID と保有資格の紐付 けがチーム登録申請時までに完了している」

監督登録料

2016年1月末日時点で有効な指導者ライセンスをお持ちでない方をチー ムの監督として登録する場合、 監督登録料は免除されません。

入力内容を修正する場合は、「戻る1ボタンをクリックしてください。 登録予定の監督の方が指導者資格をお持ちでないことを確認済みで、このまま申請を続ける場合は、「次へ】ボタンをクリックしてく ださい。

2004年4月から開始した「JFA指導者登録制度」に伴い、JFAに登録している指導者の方は、チーム登録時の監督登録料が免除さ れます。

この監督登録料免除は 2016年1月末時点 で、有効な指導者資格をお持ちの方で、JFA IDと保有資格の紐づけがチーム登録申請時ま でに完了している方が対象となります。

なお、キッズリーダーや海外で取得された指導者資格をお持ちの方は監督登録料の免除対象とはなりません。 但し、フットサルカテゴリーについては、2016年度の監督登録料は一律免除といたします。

次へ

⑬ 新規チーム登録内容確認画面が表示されますので、「次へ」ボタンをクリックします。 (Step3.へお進みください)

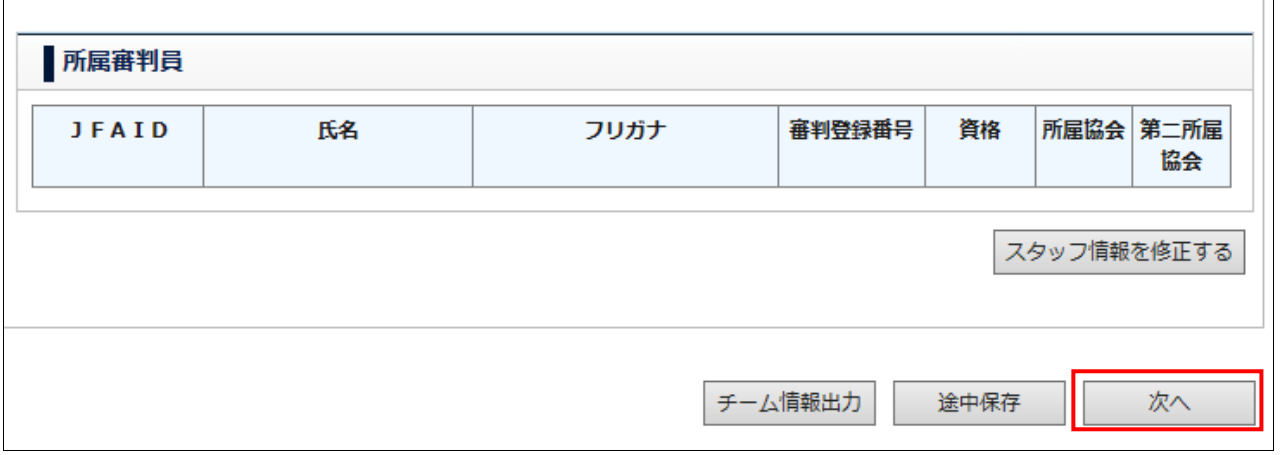

1 一時的に情報を保存したい場合、「途中保存」ボタンをクリックします。 \*注1

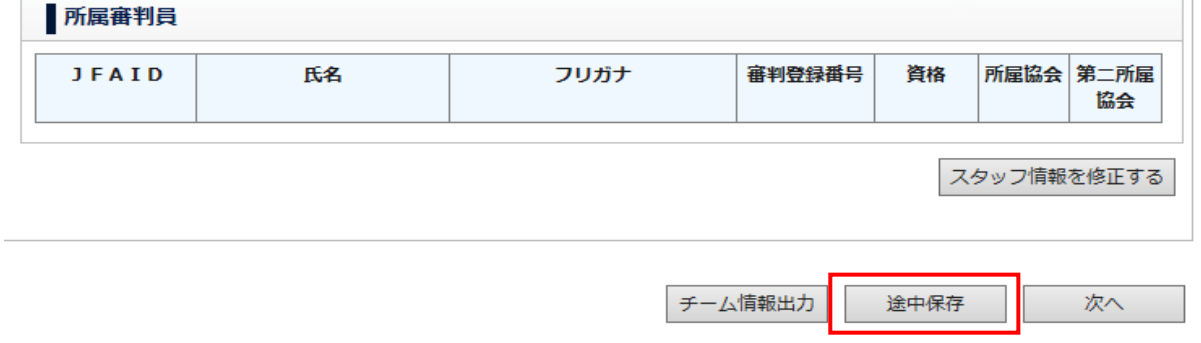

⑮ メッセージが表示されますので「OK」ボタンをクリックします。ここまでに入力したチーム情報が 保存されます。

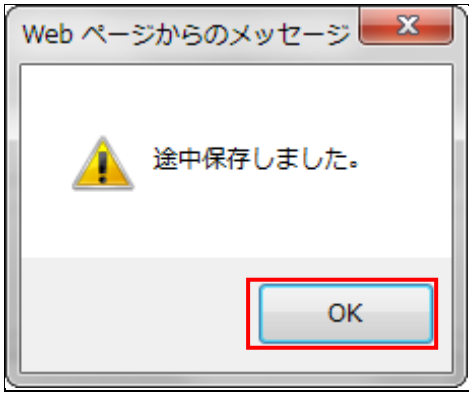

⑯ 所属・種別を修正したい場合、「所属・種別を修正する」ボタンをクリックします。

その後、Step2.の④~⑩の操作を行い、所属・種別を修正します。

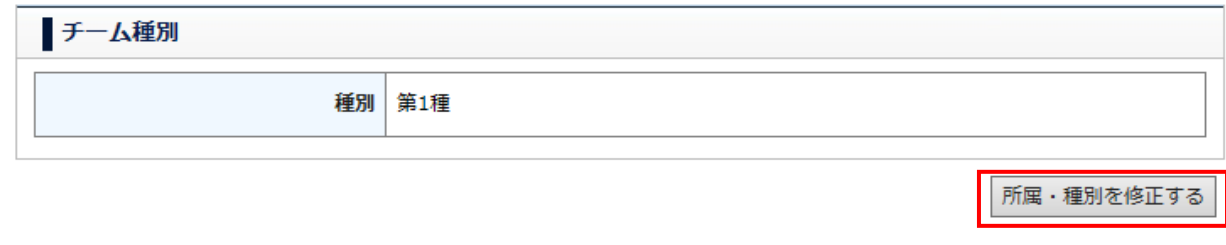

⑰ 基本情報を修正したい場合「基本情報を修正する」ボタンをクリックします。

その後、Step2.の⑥の操作を行い、基本情報を修正します。

![](_page_9_Picture_121.jpeg)

18 チーム連絡先を修正したい場合「チーム連絡先を修正する」ボタンをクリックします

![](_page_9_Picture_122.jpeg)

⑲ スタッフ情報を修正したい場合、「スタッフ情報を修正する」ボタンをクリックします。 その後、Step2.の82~10の操作を行い、スタッフ情報を修正します。

![](_page_9_Picture_123.jpeg)

#### Step3. 選手の登録

- ① 選手の登録をします。選手検索欄の「選手検索タイプ」を選択します。選択するタイプ別の入力必 須項目は以下のとおりです。
	- あらかじめ選手の選手登録番号がわかっている場合は、
		- ▶ 選手登録番号とフリガナ が入力必須
	- あらかじめ選手の JFA ID がわかっている場合は、
		- ▶ JFA ID とフリガナ が入力必須

※ JFA ID による検索は、選手が選手登録番号を自身の JFA ID に保有資格紐付け済みであることを 確認できた場合のみご利用ください。

選手登録番号がない、または選手登録番号がわからない場合は、

▶ 氏名とフリガナと生年月日 が入力必須

![](_page_10_Picture_150.jpeg)

② 選択した選手検索タイプで必須となっている項目を入力し、「選手検索」ボタンをクリックします。 選手登録番号による検索及び JFA ID による検索の場合は、選手の検索結果が選手情報に表示されま す。

選手情報による検索の場合は、選手検索結果がポップアップ画面で表示されます。

![](_page_10_Picture_151.jpeg)

- ③ 選手情報による検索の場合、検索結果が以下のように一覧表示されます。
	- ※ この画面はポップアップで表示されるため、ブラウザの設定によってはブロックされます。 ポップアップのブロックを解除しておいて下さい。 解除方法は\*注2へ

![](_page_10_Figure_8.jpeg)

A=同一選手候補 1 には、検索した選手の姓名(フリガナ)と生年月日が一致する選手が表示されま す。

B=同一選手候補2には、検索した選手の姓名(フリガナ)と生年月日の「年」と「月」が一致する 選手が表示されます。

表示された選手情報をよく確認し、検索した選手と同一選手がいる場合は、表内の当該選手の行を クリックすると、表示が反転し選択できます。

検索した選手と同一選手はいない、同一選手候補が 0 名と表示されている、または検索した選手本 人に初登録であることが確認できている場合は、「登録状態」が「新規登録」選手の行をクリック して選択します。

- ※ 検索結果に、同姓同名·同生年月日の選手が複数表示された場合、同一人物か否かをよく確認 して選択して下さい。別人の場合を除き、既に選手登録番号保有済みの選手であるにもかかわ らず「新規登録」を選択してしまうと、二重登録(1 選手が 2 つの選手登録番号を保有した状態) となってしまいますので、ご注意下さい。
- ※ 登録状態が「登録済み」となっている選手は、既に他チームに登録されている選手です。その 場合、当該選手の追加登録は出来ません。追加する場合は、チームの新規登録が完了した後で 「移籍選手の各種申請」メニューから「選手追加申請」を行います。
- ④ 検索結果から選手を選択すると、「選択」ボタンがクリックできるようになります。
- ⑤ 追加する選手の情報を入力し、「選手追加」ボタンをクリックします。 他に登録する選手がいる場合、②~⑤の手順を繰り返します。

![](_page_11_Picture_120.jpeg)

⑥ 登録する選手を全て選手一覧に追加したら、「次へ」ボタンをクリックします。 (Step4.へお進みください。)

![](_page_12_Picture_43.jpeg)

選手情報出力 途中保存 次へ

 $\overline{\phantom{0}}$ 

## ⑦ 途中保存をしたい場合、「途中保存」ボタンをクリックするとメッセージが表示されます。\*注 1

![](_page_12_Picture_44.jpeg)

⑧ 「OK」ボタンをクリックすると表示している選手情報を保存します。

![](_page_12_Picture_6.jpeg)

更新

⑨ 選手情報を修正したい場合、「選手情報を修正する」ボタンをクリックします。

![](_page_13_Picture_57.jpeg)

⑩ Step3.の①の画面が表示されますので、選手一覧に表示されている選手の中から、情報修正したい選 手登録番号をクリックします。

![](_page_13_Picture_58.jpeg)

⑪ 選手詳細情報確認画面が表示されるので、情報を修正し、「更新」ボタンをクリックします。

![](_page_13_Picture_59.jpeg)

## Step4. 登録内容の確認・申請

戻る

① 登録したチーム情報・選手情報の確認画面が表示されます。入力内容を確認して、「申請」ボタンを クリックします。

![](_page_13_Picture_60.jpeg)

② メッセージが表示されたら、「OK」ボタンをクリックします。これでチーム新規登録申請は完了で す。この後、申請の承認状況は、メニュー「状況確認」のサブメニュー「申請状況の確認」にて、確 認できます。詳しくはチーム選手・利用者マニュアル」の「4-1.申請状況の確認について」を御覧く ださい。

![](_page_14_Picture_2.jpeg)

## 【収納代行利用 FA の場合】

#### Step5. 申請内容確認・承認

チーム新規登録申請の承認が所属 FA により行われ、承認結果が登録メールアドレスにメールで通知 されます。承認の進捗状況は「申請状況の確認」にて確認できます。

#### Step6. 登録料の支払い

登録料支払いについては、「チーム選手・利用者マニュアル」の「2-2-9. 登録料の支払い」を御覧く ださい

## 【収納代行利用しない FA の場合】

#### Step5. 登録料の支払い

登録料及びその支払方法等は、所属 FA により異なりますので、所属 FA の案内に従って下さい。

## Step6. 申請内容確認・承認

チーム新規登録申請の承認が所属 FA により行われ、承認結果が登録メールアドレスにメールで通知さ れます。承認の進捗状況は「申請状況の確認」にて確認できます。

#### Step7. 登録完了

登録が完了すると、選手写真の登録・修正、選手登録証出力などができます。詳しくは「チーム選手・ 利用者マニュアル」の「4-3. 選手写真の登録・修正について」を御覧ください。

## 注1:

① 途中保存した情報を呼び出したい場合、チームのメニューの「チーム新規登録申請」を選択します

![](_page_14_Picture_17.jpeg)

② チーム新規登録申請画面が表示されますので、再開したい所のボタンをクリックします

![](_page_15_Picture_69.jpeg)

## 注2:

Google Chrome の場合

ポップアップがブロックされると、ページ右上に以下のようなメッセージが表示されますので、左の赤 い☓をクリックします。

![](_page_15_Picture_6.jpeg)

「kickoff.jfa.jp/のポップアップを常に許可する」を選択し、「完了」をクリックします。

![](_page_15_Picture_70.jpeg)

再度、「選手検索」ボタンをクリックすると、正しく検索結果画面がポップアップで表示されます。

## Internet Explorer の場合

ポップアップがブロックされると、ページ下部に以下のようなメッセージが表示されますので、「この サイトのオプション」をクリックします。

![](_page_15_Picture_71.jpeg)

表示されるメニューから「常に許可」をクリックします。

![](_page_16_Picture_12.jpeg)

再度、「選手検索」ボタンをクリックすると、正しく検索結果画面がポップアップで表示されます。